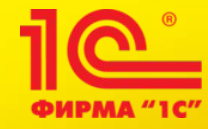

## **Переход на 1С:Бухгалтерию 8 – это очень просто!**

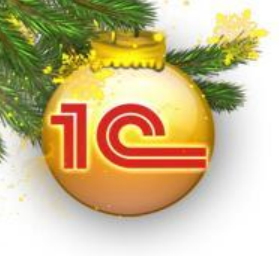

- Как начать вести учет в 1С:Бухгалтерии 8?
	- Перенести остатки автоматически (например из 1С: Бухгалтерии 7.7), или…
	- Ввести входящие остатки вручную

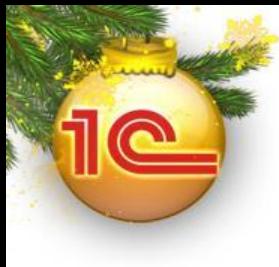

**Переход на 1С:Бухгалтерию 8**

## **Автоматический перенос остатков**

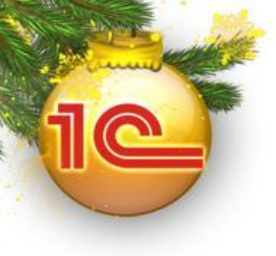

4

- Автоматический перенос остатков поддерживается для следующих программ:
	- 1С:Бухгалтерия 7.7
	- 1С:Бухгалтерия 7.7, конфигурация «Упрощенная система налогообложения»
	- 1С:Предприниматель 7.7

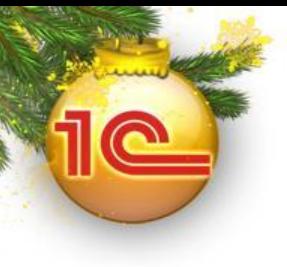

- Пользователь запускает 1С:Бухгалтерию 8
- Указывает какие данные и откуда он хочет перенести
- Ждет пока программа автоматически перенесет и проверит данные
- Приступает к работе

#### **Начинаем перенос данных**

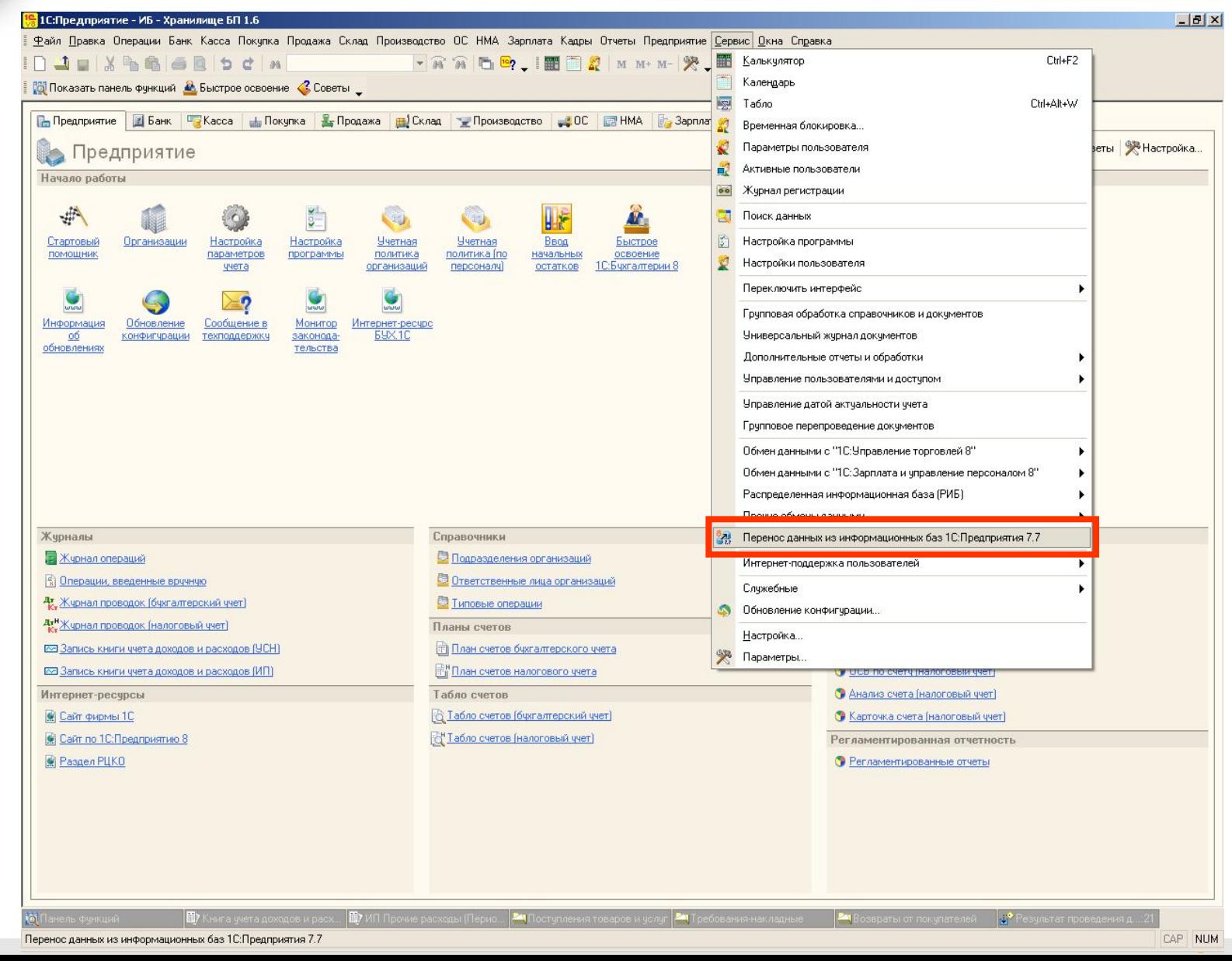

 $\overline{\mathbf{C}}$ 

![](_page_6_Picture_0.jpeg)

#### 7

#### **Начинаем перенос данных**

![](_page_7_Picture_11.jpeg)

 $\bullet$ 

#### **«Взять отсюда…»**

![](_page_8_Picture_11.jpeg)

### **«Перенести вот это…»**

![](_page_9_Picture_11.jpeg)

![](_page_10_Picture_0.jpeg)

![](_page_10_Figure_2.jpeg)

![](_page_11_Picture_0.jpeg)

![](_page_11_Figure_2.jpeg)

![](_page_12_Picture_0.jpeg)

![](_page_12_Figure_2.jpeg)

![](_page_13_Picture_0.jpeg)

![](_page_13_Figure_2.jpeg)

![](_page_14_Picture_0.jpeg)

![](_page_14_Picture_2.jpeg)

![](_page_15_Picture_1.jpeg)

![](_page_16_Picture_0.jpeg)

### **Особенности новой методики перехода**

• Источник – базовая поставка, или измененная конфигурация

• Берем правила

• Берем 7.7

• Используем загрузку из файла

![](_page_16_Picture_6.jpeg)

#### **«Взять отсюда…»**

 $\overline{\mathbf{x}}$ 

#### 27. Перенос данных из информационных баз 1С: Предприятия 7.7

P

![](_page_17_Picture_17.jpeg)

![](_page_18_Picture_0.jpeg)

## <mark>.4.</mark> Перенос данных из информационных баз 1С:Предприятия 7.7 Перенос данных Загрузка данных Проведение загруженных документов Проверка загруженных данных Выполнение: 40% Выполняется перенос данных в 1С: Бухгалтерию 8 из файла данных: C:\v77\_v8\Exp77\_80.xml Внимание! Операция может занять продолжительное время. Завершить

![](_page_19_Picture_0.jpeg)

![](_page_19_Picture_11.jpeg)

 $\bf{C}$ 

![](_page_20_Picture_1.jpeg)

![](_page_21_Picture_0.jpeg)

### **Информация об ошибках**

![](_page_21_Picture_10.jpeg)

![](_page_22_Picture_0.jpeg)

### **Информация об ошибках**

#### • Читаем – устраняем

![](_page_22_Picture_16.jpeg)

![](_page_23_Picture_0.jpeg)

![](_page_23_Picture_1.jpeg)

#### • Вот они – все наши данные

• Это документы «Ввод начальных остатков»

![](_page_23_Picture_22.jpeg)

![](_page_24_Picture_0.jpeg)

**Переход на 1С:Бухгалтерию 8**

### **Ввод начальных остатков**

![](_page_25_Picture_0.jpeg)

• В программе ввод остатков осуществляется единым, универсальным документом -

**«Ввод начальных остатков»**

#### **Документ «Ввод начальных остатков»**

![](_page_26_Picture_11.jpeg)

 $\bullet$ 

![](_page_27_Picture_0.jpeg)

### **Разделы учета**

![](_page_27_Picture_10.jpeg)

#### **Ввод данных по разделу учета «Материалы»**

 $\bf{z}$ 

![](_page_28_Picture_11.jpeg)

![](_page_29_Picture_10.jpeg)

### **Справка**

![](_page_29_Picture_11.jpeg)

#### **Помощник ввода остатков**

![](_page_30_Picture_1.jpeg)

31

![](_page_31_Picture_0.jpeg)

#### Ввод начальных остатков

#### Ввод начальных остатков Ввод начальных остатков  $|...|$ q Организация: Конфетпром Дата ввода начальных остатков Основные счета плана счетов Забалансовые счета для организации "Конфетпром" -31 декабря 2007 г. Остатки **20 Открыть список докчментов** | В ОСВ по счетч | В Карточка счета | В Сопоставление БУ и НУ | В Собновить Ввести остатки по счетч бчдут отражены в учете на Cyer **Наименование** Сальдо Дт (нач.) Сальдо Кт (нач.)  $\lambda$ чказаннчю датч. Изменить дату ввода начальных lint.  $\mathbf{a}$ Основные средства  $3,000,000,00$ остатков 01.01 3,000,000,00  $\sqrt{a}$ Основные средства в организации  $\sqrt{a}$  $01.09$ Выбытие основных средств Изменить параметры ччетной политики.  $\mathbb{F}$  $|02|$ 500 000 00 Амортизация основных средств Для того, чтобы ввести.  $\mathbf{r}$ 02.01 Амортизация основных средств, учитываемых на счете 01 500 000.00 начальные остатки, следчет $n2n2$ Амортизация основных средств, ччитываемых на счете 03  $\pi$ выбрать счет в списке счетов, и  $n<sub>3</sub>$ Доходные вложения в материальные ценности  $\mathbf{a}^2$ нажать на кнопку "Ввести  $\sqrt{a}$ 03.01 Материальные ценности в организации остатки по счетч" (или Ins на клавиатчре). В списке счетов 03.02  $\mathbf{R}$ Материальные ценности предоставленные во временное владение и пользование можно выбрать как конкретный 03.03  $\sqrt{a}$ Материальные ценности предоставленные во временное пользование счбсчет, так и счет в целом. 03.04  $\mathbf{a}$ Прочие доходные вложения. При нажатии на кнопку "Ввести 03.09  $\mathbf{A}$ Выбытие материальных ценностей остатки по счетч" бщет открыт докчмент "Ввод начальных" 04  $\mathbf{A}$ Нематериальные активы остатков".  $|A|$  $|04.01$ Нематериальные активы организации Докчментом "Ввод начальных 04.02  $\left| \begin{array}{c} \circ \\ \circ \end{array} \right|$ Расходы на наччно-исследовательские, опытно-конструкторские и технологичес. остатков" осуществляется ввод  $|05$  $\boldsymbol{\pi}$ Амортизация нематериальных активов остатков в разрезе разделов.  $\overline{107}$  $\mathbf{A}$ Оборчдование к чстановке ччета. При открытии докчмента n<sub>8</sub> Вложения во внеоборотные активы система автоматически i al определяет по выбранному 08.01 Приобретение земельных участков  $A$ счету, к какому разделу учета он 08.02 Приобретение объектов природопользования  $A$ относится. Каждому разделу 08.03 ччета соответствчет свой набор  $\mathbf{A}$ Строительство объектов основных средств счетов бухгалтерского учета. 08.04 Приобретение объектов основных средств  $\mathbf{A}$ При вводе остатков по какому-08.05 Приобретение нематериальных активов  $\mathbf{R}^{\mathcal{S}}$ либо разделу учета, в списке 08.06 Перевод молодняка животных в основное стадо доступных счетов может  $\mathbf{a}$ отсчтствовать счбсчет, по  $\sim$  0.8 0.7 Приобратение воросани мивотным 3654000,00 Итого (баланс): 4 199 000,00 которому требуется ввести

32

### **Дата ввода начальных остатков**

#### Ввод начальных остатков

#### $\Box$   $\times$

![](_page_32_Picture_18.jpeg)

![](_page_33_Picture_0.jpeg)

- - Выбираем счет (например 10.01 «Сырье и материалы») и нажимаем кнопку «Ввести остатки по счету»

![](_page_33_Picture_27.jpeg)

• Будет создан документ ввода остатков по разделу учета «Материалы»

![](_page_33_Picture_28.jpeg)

#### **Контроль**

 $\hat{i}$ 

#### Ввод начальных остатков 14.7

#### Н⊁ Ввод начальных остатков

![](_page_34_Picture_66.jpeg)

 $\Delta$ 

 $\overline{\mathbf{v}}$ 

![](_page_35_Picture_0.jpeg)

- - Подготовлено руководство по переходу на 1С:Бухгалтерию 8

![](_page_35_Picture_3.jpeg)

(«1С:Упрощенку 8», «1С:Предприниматель 8»)

с программ «1С:Бухгалтерия 7.7», «1С:Бухгалтерия 7.7. Упрощенная система налогообложения», «1С:Предприниматель 7.7»

![](_page_36_Picture_0.jpeg)

## **Переход на 1С:Бухгалтерию 8 – это очень просто!**

# **Спасибо за внимание!**

**Вартанян Карэн методист отдела разработки программ бухгалтерского учета**